## **Veröffentlichen auf meinem Computer**

Durch das Veröffentlichen auf dem Computer können Sie einen Kurs für die spätere Verteilung auf einem lokalen Laufwerk speichern. Veröffentlichen Sie den konvertierten Kurs [auf Ihrer Webseite, in Ihrem Blog](https://www.ispringsolutions.com/docs/display/IS10/How+to+Embed+your+HTML5+Content+in+a+Website) oder im internen Netzwerk Ihrer Organisation.

1. Wenn Sie die Präsentation bearbeitet haben, klicken Sie in der iSpring Suite-Symbolleiste auf **Veröffentlichen**.

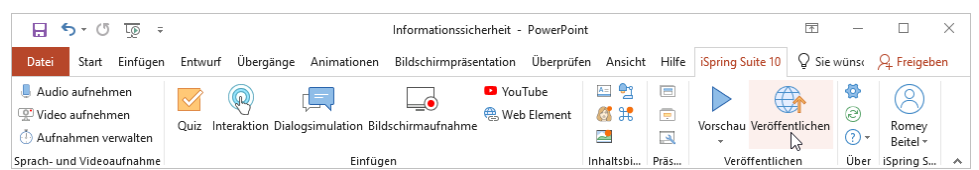

2. Wählen Sie im Fenster **Präsentation veröffentlichen** die Registerkarte **Mein Computer**. Standardmäßig stimmt der Projektname mit dem Kursnamen überein, Sie können ihn jedoch in einen beliebigen Namen ändern.

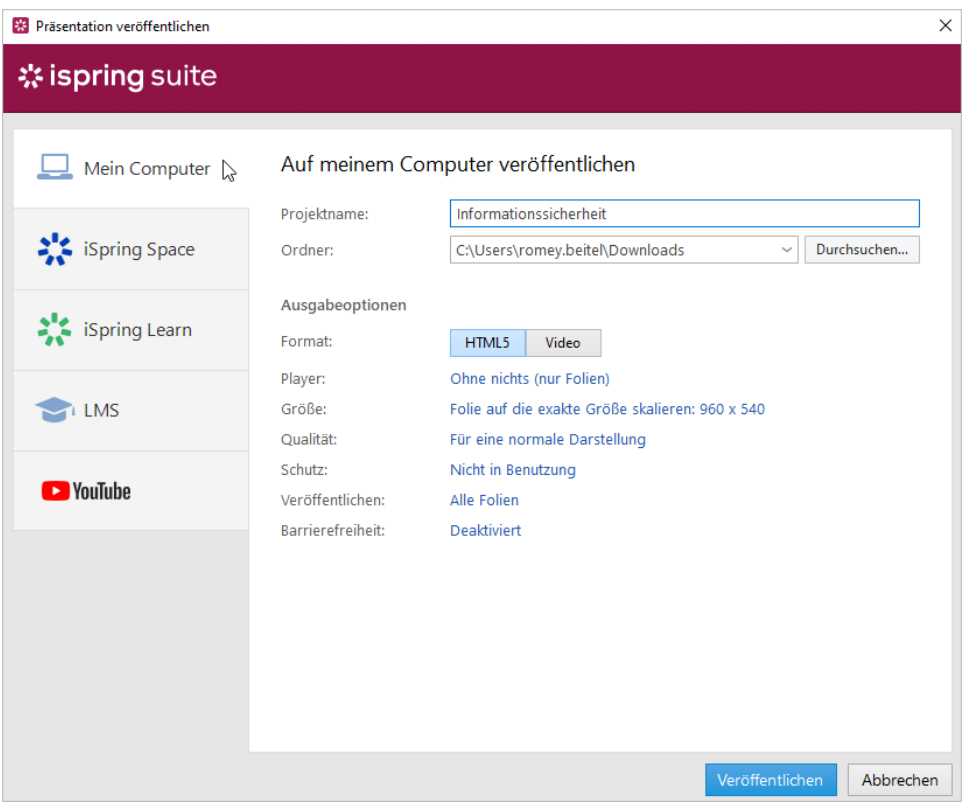

3. Geben Sie im Feld **Ordner** den lokalen Ordner oder Netzwerkordner an, in dem der Kurs gespeichert werden soll. Klicken Sie dazu auf die Schaltfläche **Durchsuchen...**, wählen Sie den gewünschten Ordner aus und klicken Sie auf **Ordner auswählen**.

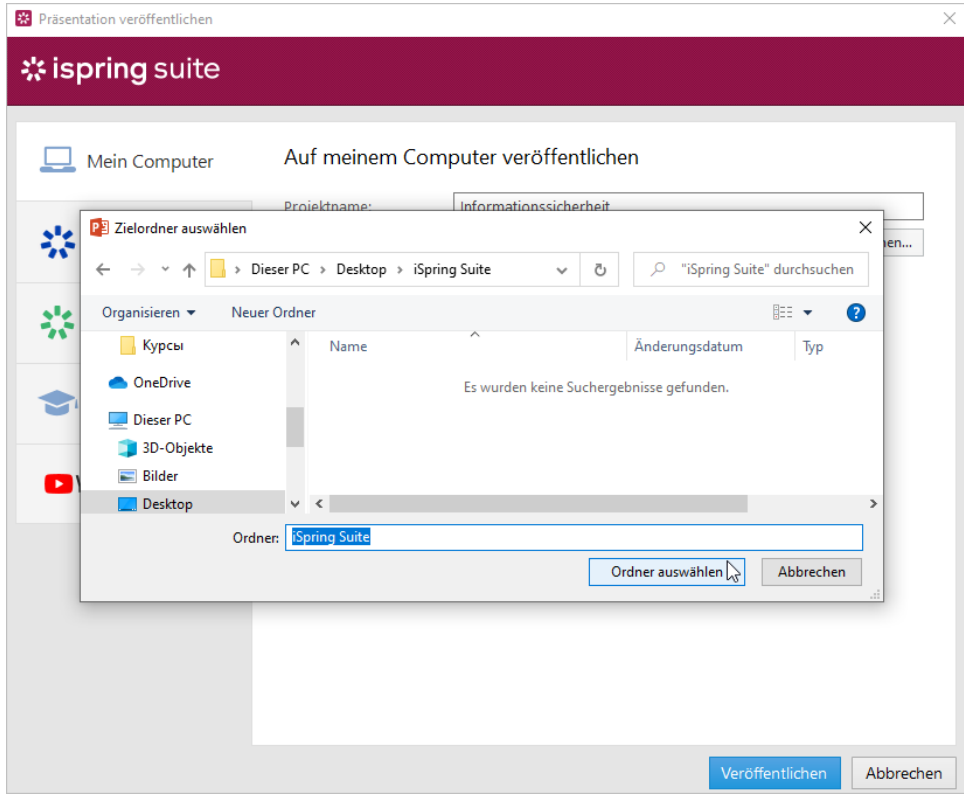

4. Richten Sie dann die Ausgabeoptionen ein:

- **•** Wählen Sie das Format der Publikation (HTML 5 oder Video)
- Wählen Sie den Player-Typ oder passen Sie einen zuvor ausgewählten Player an
- Geben Sie an, wie sich der Kurs in einem Browser verhält
- Wählen Sie die Qualitätsstufe von Bildern, Audio- und Videodateien
- Konfigurieren Sie die Schutzeinstellungen für Ihren Kurs
- Veröffentlichen Sie Folien im zugänglichen Modus
- Wählen Sie aus, welche Folien Sie veröffentlichen möchten (alle oder nur die ausgewählten)

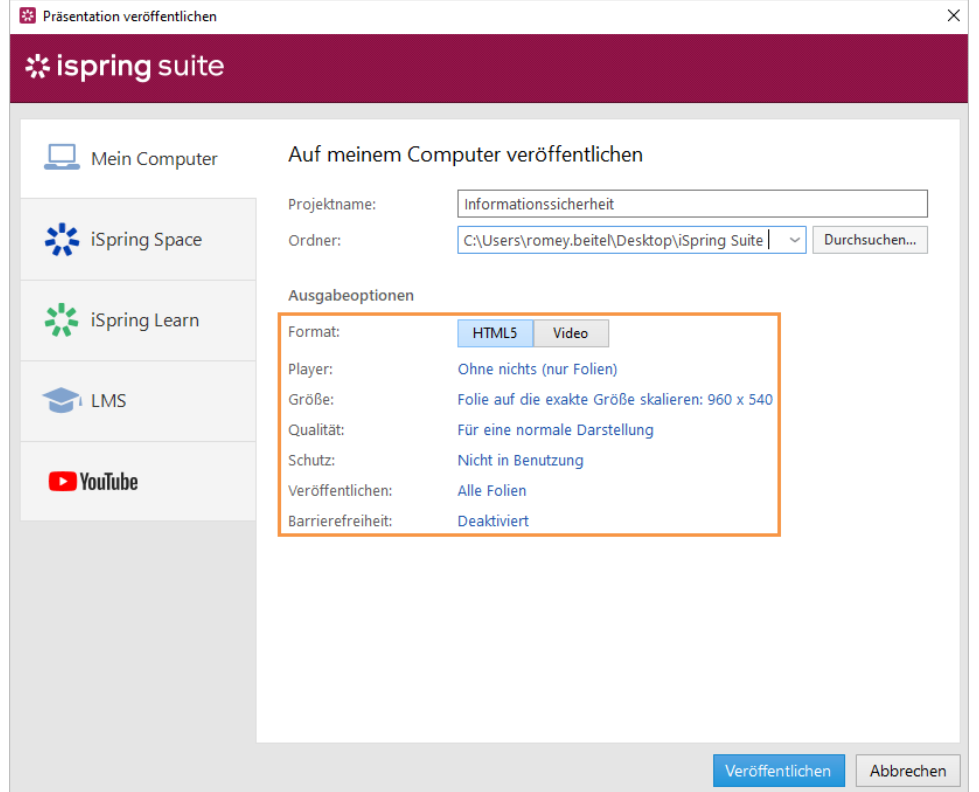

5. Nachdem Sie alle Einstellungen konfiguriert haben, klicken Sie auf **Veröffentlichen**.

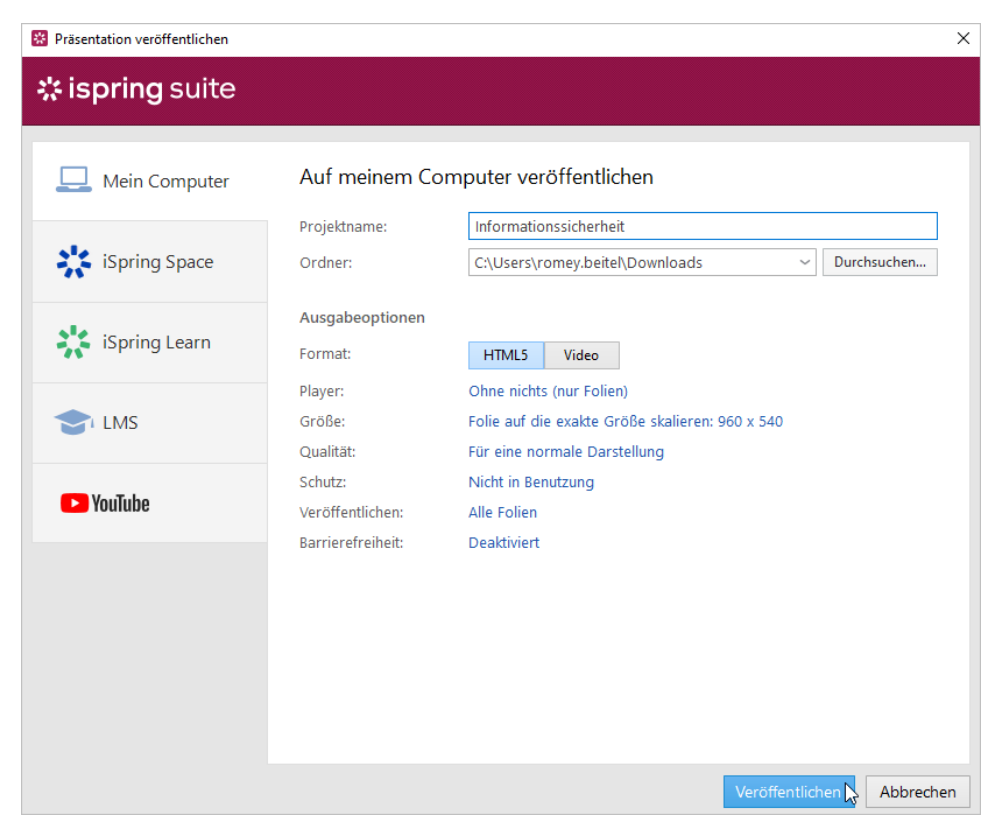

- 6. In dem Fenster, das nach Abschluss des Veröffentlichungsprozesses geöffnet wird, stehen folgende Optionen zur Verfügung:
	- Den Kurs in einem Browser ansehen
	- Den Kurs in einem Ordner auf Ihrem Computer öffnen
	- Das Material auf einen FTP-Server hochladen
	- Die Datei als Anhang zu einer E-Mail versenden

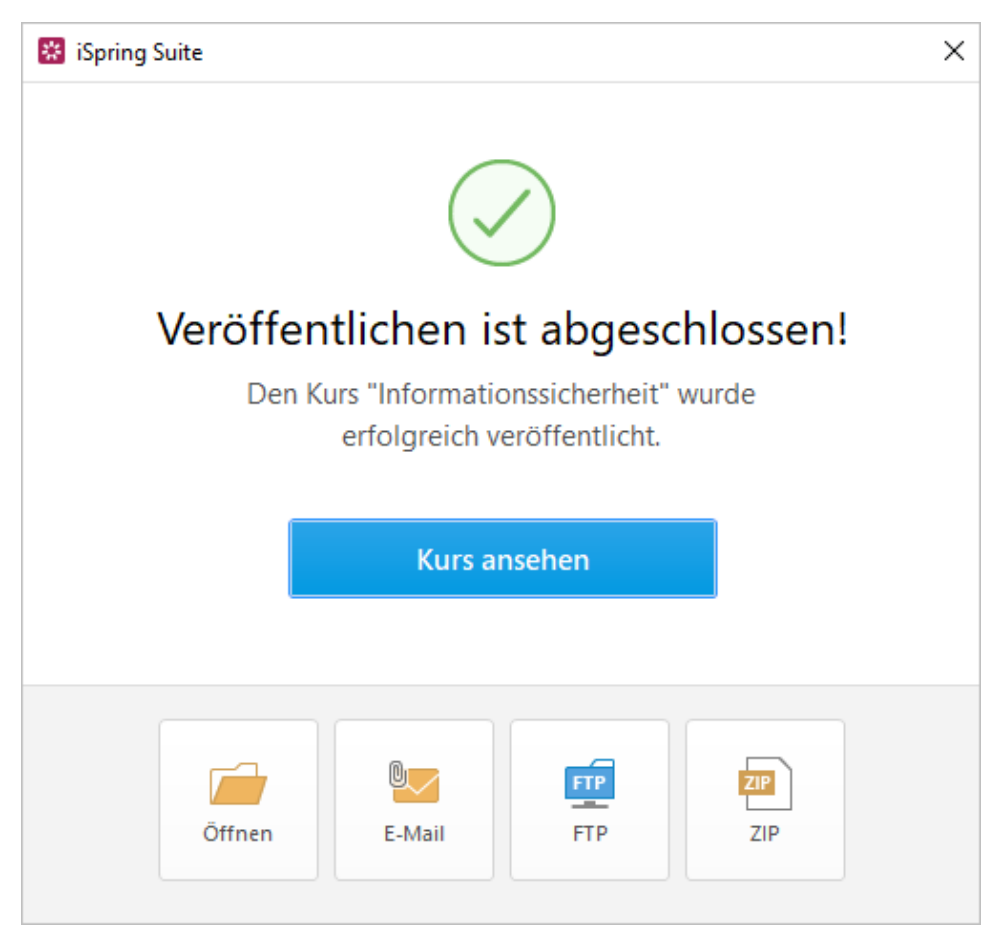